# **DOCUMENTATION / SUPPORT DE FORMATION**

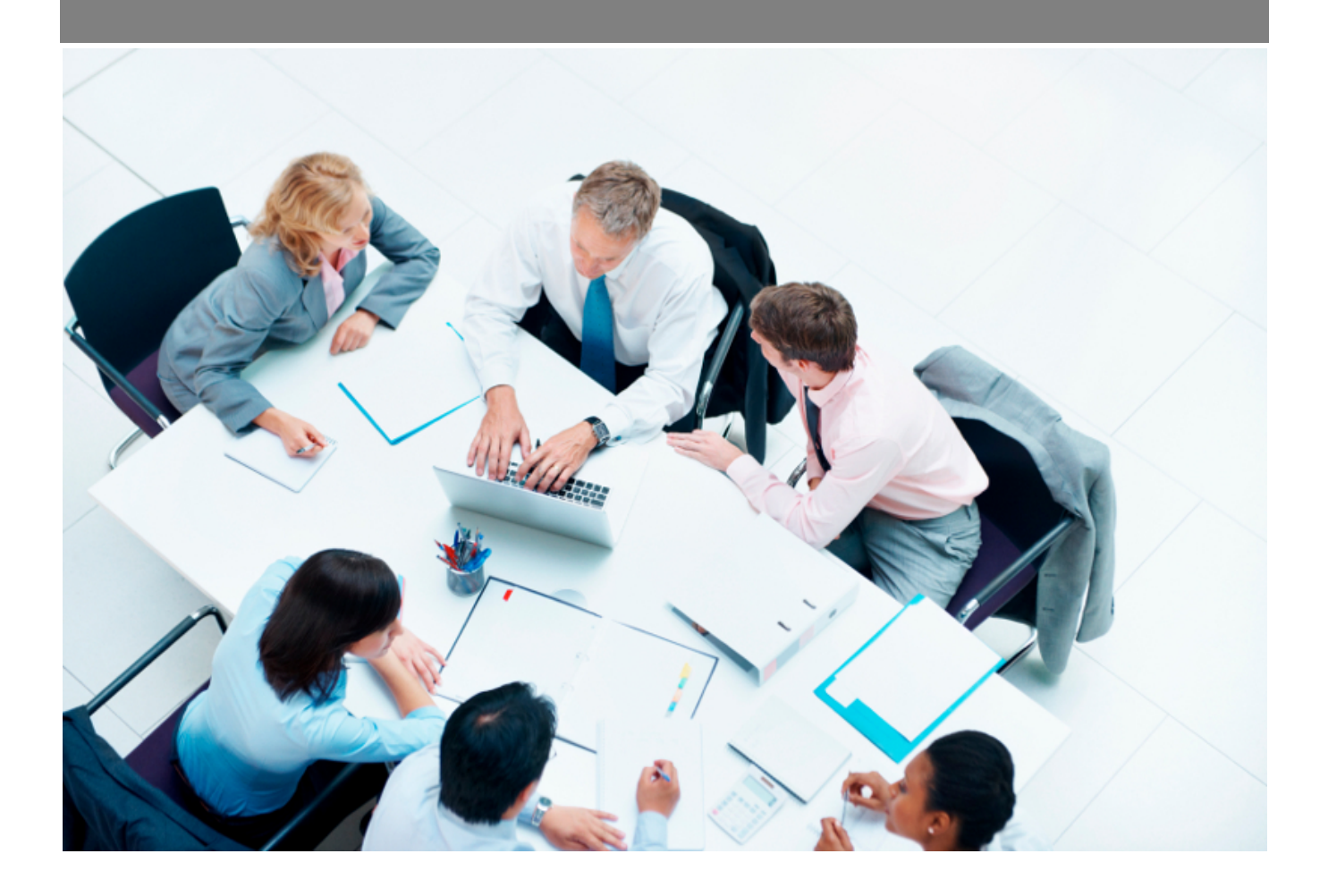

Copyright © Veryswing SAS, Tous droits réservés. VSActivity et VSPortage sont des marques déposées de Veryswing SAS.

## Table des matières

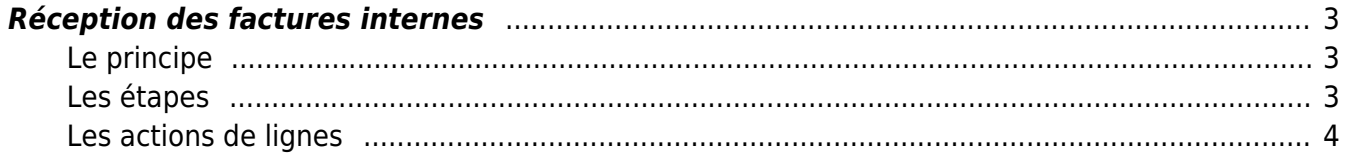

## <span id="page-2-0"></span>**Réception des factures internes**

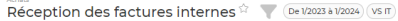

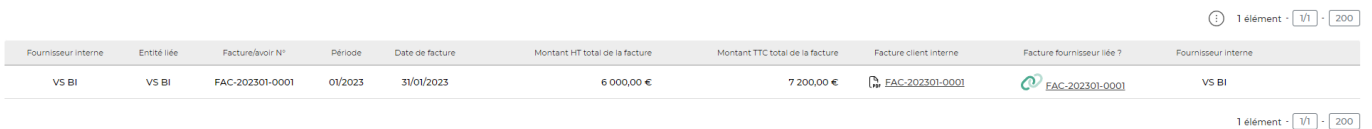

Cet écran vous permet de réceptionner des factures pour des cas de re facturation inter entités.

#### Les droits à activer

- Réception des factures internes
	- Générer une facture fournisseur

## <span id="page-2-1"></span>**Le principe**

Une fois que la facture interne est comptabilisée, alors elle apparaît dans la réception des factures internes.

Vous pourrez alors réceptionner cette factures qui apparaît automatiquement dans le menu Achat > Factures des fournisseurs. Le PDF de la facture fournisseur sera automatiquement en attachement.

### <span id="page-2-2"></span>**Les étapes**

#### Etape 1 : Les paramètres à vérifier

- Vérifier que votre client interne existe bien dans VSA en étant marqué "Client interne".
- Vérifier que votre fournisseur interne existe bien dans VSA en étant marqué "Fournisseur interne"

#### Etape 2 : création de l'affaire interne

Création de l'affaire avec le client final et initialisation de l'affaire interne (Pour plus d'information, consultez notre zoom [Comment gérer un cas de refacturation interne](https://docs.veryswing.com/vsa:comment_gerer_un_cas_de_refacturation_interne))

#### Etape 3 : La saisie du temps

L'intervenant doit saisir son temps passé grâce au CRA.

#### Etape 4 : La facturation

Vous devez comptabiliser la facture de l'affaire interne.

Copyright © Veryswing SAS, Tous droits réservés. **3/4** and the serve of the serve of the serve of the serve of the serve of the serve of the serve of the serve of the serve of the serve of the serve of the serve of the ser VSActivity et VSPortage sont des marques déposées de Veryswing SAS.

#### Etape 5 : La réception de la facture interne

La facture comptabilisée à l'étape 4 apparaît sur cet écran. Vous pouvez cliquez sur le bouton d'action pour générer la facture du côté fournisseur.

Lorsque c'est fait, vous la verrez apparaître dans le menu Achat > Factures des fournisseurs.

### <span id="page-3-0"></span>**Les actions de lignes**

#### **Générer une facture fournisseur**

Permet de générer la facture fournisseur dans le menu Achat > Factures des fournisseurs.